# Desembalaje

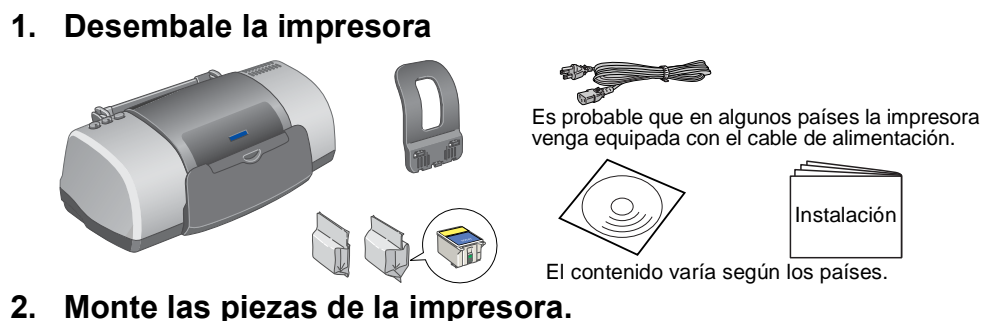

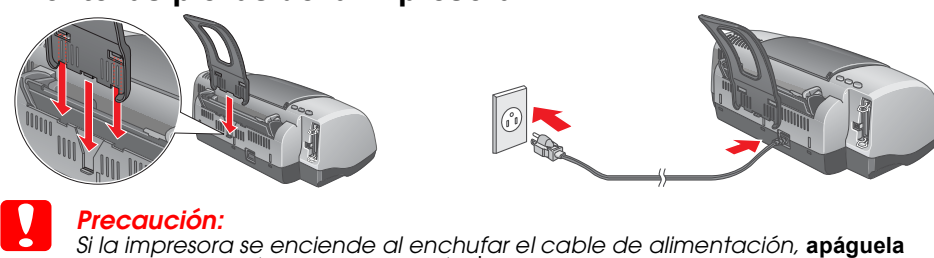

*pulsando el botón de alimentación* P *hasta que se apaguen sus indicadores* 

*luminosos.* 

### **3. Conecte la impresora**

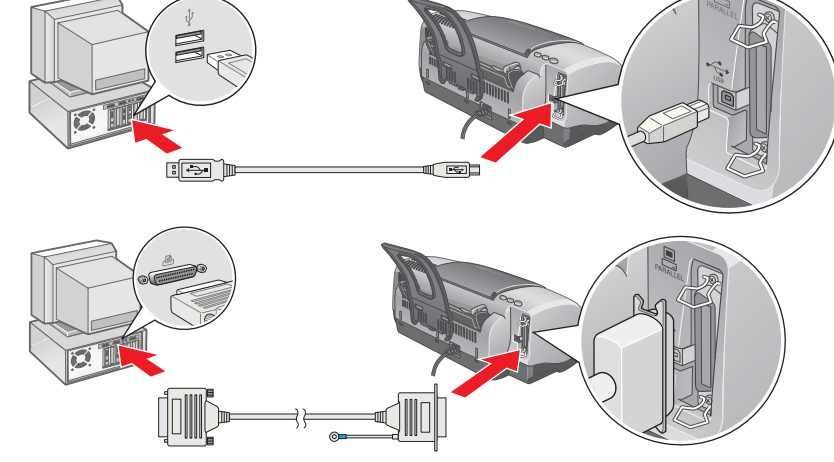

lengüeta de

Instalar el software de la impresora

*Nota:*

*Para instalar el software Photo Print, consulte el apartado Instalación del software* 

*Photo Print en el Manual de referencia on-line.*

3. Seleccione **Instalar Software** y haga clic en  $\rightarrow$ .

**En Windows**

1. **Confirme que la impresora esté apagada.**

2. Inserte el CD del software de impresora en la unidad de

CD-ROM.

Si no aparece el cuadro de diálogo Instalador, haga doble clic en el archivo **SETUP.EXE** del CD-ROM.

4. Siga las instrucciones que aparezcan en pantalla. Después de instalar el software de la impresora, la instrucciones en pantalla continuarán con la instalación de los cartuchos de tinta.

**Para Macintosh**

c *Precaución: Desactive todos los programas antivirus antes de instalar el software de la* 

*impresora.*

2 Configuración

**Para usuarios de Mac OS 8.1 o versiones posteriores** 

1. **Confirme que la impresora esté apagada.**

**(con excepción de Mac OS X)** 1. **Confirme que la impresora esté apagada.** 2. Inserte el CD del software de impresora en la unidad de CD-ROM. 3. Haga doble clic en el icono **EPSON**, seleccione **Instalar Software** y haga clic en **EPSON** 4. Pulse el botón de sustitución del cartucho de tinta  $\ddot{\mathfrak{g}}$ . 4. Siga las instrucciones de la pantalla para instalar el sottware de la impresora.<br>5. Pulse el botón de alimentación Ó para encender la impresora. El cabezal de impresión La impresora comenzará a cargar la tinta. Este proceso tarda **alrededor de**  se mueve hasta la posición de instalación del cartucho de tinta. **un minuto y medio**. Durante la carga, 6. Seleccione la opción **Selector** del menú Apple. Después seleccione el icono de su impresora y el puerto al que está la impresora emite diferentes sonidos **19 &** mecánicos. Es normal. Cuando la luz conectada. verde deje de parpadear, se habrá completado la carga de tinta. c *Precaución:* ❏ *No apague la impresora durante la carga de tinta.* **Para usuarios de Mac OS X** 2. Inserte el CD del software de impresora en la unidad de CD-ROM. *Nota:* 3. Haga doble clic en la carpeta **Mac OS X Driver**, y luego haga doble clic en el icono *especificaciones de duración normal.* 6. Siga las instrucciones para seleccionar su impresora:

- Siga estos pasos para acceder al *Manual de referencia* on-line.
- 1. Inserte el CD del software de impresora en la unidad de CD-ROM. 2. Si su sistema es Windows, seleccione **Manuales de usuario** en el cuadro de diálogo y haga clic en  $\overline{\cdots}$
- Si su sistema es Macintosh, haga doble clic en el icono **EPSON**, seleccione **Manuales de**  usuario y después haga clic en  $\overline{\cdots}$ .

- **SP830Series.pkg** que contiene. Si se abre la ventana Autorización, haga clic en el icono de clave, introduzca el nombre del administrador y la contraseña, haga clic en Aceptar y después en Continuar.
- 4. Siga las instrucciones de la pantalla para instalar el software de la impresora.<br>5. Pulse el botón de alimentación O para encender la impresora. El cabezal de impresión se mueve hasta la posición de instalación del cartucho de tinta.
- Haga doble clic en Macintosh HD. → Haga doble clic en la carpeta Aplicación. → Haga doble clic en la carpeta Utilidades. → Haga doble clic en el icono Centro de impresión. → Haga clic en Agregar. → Seleccione EPSON USB. → Seleccione su impresora. → Haga clic en Agregar.

Reservados todos los derechos. Ninguna parte del presente manual puede reproducirse, almacenarse en sistemas de recuperación o transmitirse de cualquier forma o por cualquier medio, ya sea electrónico, mecánico, mediante f cualquier otro sin el consentimiento previo por escrito de SEIKO EPSON CORPORATION. Este manual contiene información específica para la impresora EPSON adquirida. EPSON no se hace responsable si se utiliza la información p consecuencia de: accidente, mal uso o abuso de este producto así como tampoco de modificaciones, reparaciones o alteraciones de este producto no autorizadas o (salvo en EE.UU.) de no observar estrictamente las instruccione iento de SEIKO EPSON CORPORATION.

Instalar los cartuchos de tinta

1. Encienda la impresora.

 $\mathcal{L}^{(1)}$ 

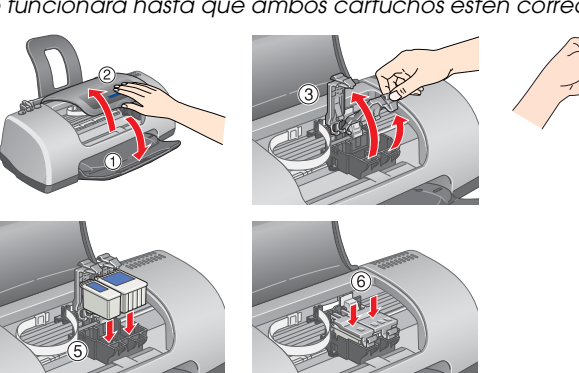

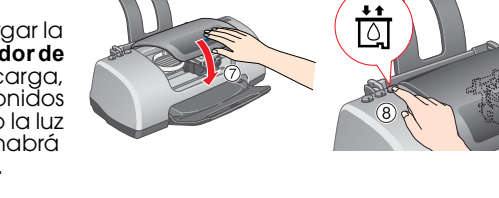

2. Saque los cartuchos de tinta nuevos de sus bolsas protectoras. 3. Instale los cartuchos de tinta tal como se indica. *Nota: Instale todos los cartuchos de tinta. La impresora no funcionará hasta que ambos cartuchos estén correctamente instalados.*

❏ *No cargue papel hasta que haya terminado la carga de la tinta.*

*Los cartuchos de tinta embalados junto con la impresora se utilizarán en la instalación inicial. Para poder obtener una alta calidad de impresión, el cabezal de impresión deberá estar totalmente cargado de tinta. Este proceso consume una gran cantidad de tinta pero los cartuchos subsiguientes de repuesto cumplirán con las* 

No toque esta pieza.

No extraiga la parte azul del adhesivo de la parte superior del cartucho.

- 
- 
- 

## **Su impresora está lista para ser utilizada.**

Consulte "Impresiones básicas" en el *Manual de referencia* on-line para obtener instrucciones detalladas al imprimir por primera vez.

**Acceso al Manual de referencia on-line**

Para Mac OS X, el cuadro de diálogo no aparece cuando se introduce el CD del software de la impresora. Para acceder al *Manual de referencia* on-line, haga doble clic en el icono **Español**\**User Guides**\**REF\_G**\**INDEX.HTM**.

# *Problemas y soluciones*

### **Solución de problemas en pantalla**

El sitio Web de Soporte técnico de EPSON le ofrece consejos para resolver todos los problemas que le surjan. Formas de acceso al Soporte técnico:

#### **Para los usuarios de Windows**

❏ También puede acceder haciendo clic en **Soporte técnico** en el cuedro de diálogo Status Monitor 3 o en el menú Principal del software de la impresora.

Si desea más información sobre los servicios de atención al cliente de su zona, consulte el

*Manual de referencia* on-line.

### **Para usuarios de Mac OS 8.1 o versiones posteriores (con excepción de Mac OS X)**

1. Inserte el CD en la unidad de CD-ROM.

2. Haga doble clic en el icono **Epson**.

3. Seleccione el **Sitio Web de Soporte técnico** y haga clic en  $\rightarrow$ 

Si desea más información sobre los servicios de atención al cliente de su zona, consulte el *Manual de referencia* on-line.

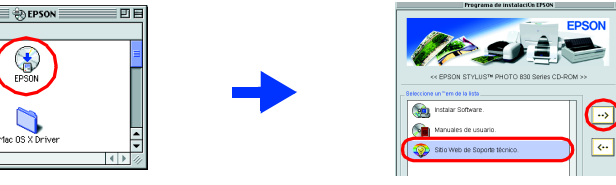

### **Para usuarios de Mac OS X**

# Visite la dirección:

http://support.epson.net/StylusPhoto830/

## **Indicadores de error**

- 
- 
- 
- 
- 
- 

Puede identificar muchos de los problemas más comunes gracias a los indicadores luminosos del panel de control de la impresora. Consulte la siguiente tabla de explicación de los indicadores para diagnosticar el problema. Después, siga las medidas correctoras recomendadas.

# *Instrucciones de seguridad*

Lea detenidamente todas las instrucciones de esta sección cuando instale y utilice la impresora.

#### **Cuando elija dónde colocar la impresora**

# EPSON STYLUS<sub>TM</sub> PHOTO 830 Series *Instalación*

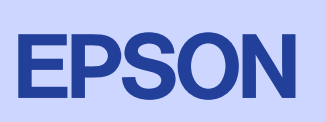

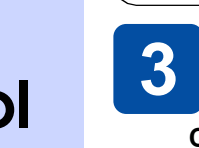

**C** *Las precauciones deben seguirse para evitar daños materiales en el equipo.*

- ❏ Evite los lugares expuestos a cambios súbitos de temperatura y humedad. Mantenga la impresora alejada de la luz solar directa, de una luz fuerte y de fuentes de calor. ❏ Evite los lugares llenos de polvo o en donde pueda sufrir golpes o vibraciones.
- ❏ Deje espacio suficiente alrededor de la impresora para una ventilación correcta.
- ❏ Coloque la impresora cerca de un enchufe de pared de donde sea cómodo desenchufarla. ❏ Coloque la impresora sobre una superficie plana y estable que sea mayor que la impresora en todas las direcciones. Si coloca la impresora junto a la pared, deje al menos 10 cm entre la parte trasera de la impresora y la pared. La impresora no funcionará correctamente si está inclinada en ángulo. ❏ Cuando almacene o transporte la impresora, no la incline, la ponga verticalmente ni la coloque boca abajo. Si lo hace, la tinta podría salirse del cartucho.

### Comprobación de la impresora **Carga del papel** cara imprimible hacia arriba guía izquierda en extensión de extensión de extensión de bandeja de salida

#### **Cuando elija una fuente de alimentación**

- El *Manual de referencia* on-line también contiene información sobre lo siguiente:
- ❏ Otras opciones de impresión ❏ Problemas y soluciones
- ❏ Funciones del software de impresora ❏ Información sobre el producto
	-
- 
- Consúltelo para más información.
- 
- ❏ Cómo ❏ Instrucciones de seguridad

❏ Utilice sólo el tipo de corriente indicado en la etiqueta de la impresora. ❏ Asegúrese de que el cable de alimentación de CA cumple la normativa de seguridad estándar. ❏ No use cables deteriorados ni deshilachados.

SEIKO EPSON CORPORATION no se responsabiliza de los daños o problemas derivados del uso de accesorios o consumibles que no sean productos originales u homologados EPSON. SEIKO EPSON CORPORATION no se responsabiliza de cual daño provocado por interferencias electromagnéticas producidas al utilizar cables de interfaz que no sean productos originales u homologados EPSON. EPSON es marca registrada; EPSON Stylus es marca resgistrada de SEIKO EPSO Microsoft y Windows son marcas registradas de Microsoft Corporation.

**Las atenciones** deben sequirse *estrictamente para evitar daños físicos.*

- ❏ Si usa un cable alargador con la impresora, asegúrese de que el amperaje total de los dispositivos conectados al alargador no supera la capacidad total del cable. Asegúrese también de que el amperaje total de los dispositivos enchufados a la toma de pared no supera la capacidad total
- ❏ Si tiene previsto utilizar la impresora en Alemania, la instalación del edificio tiene que estar protegida por un disyuntor de 10 ó 16 amperios para proporcionar una protección contra cortocircuitos y sobrecargas de corriente adecuada para la impresora.
- 
- 
- de ésta.
- -
	- ni manipulen.

#### **Cuando manipule cartuchos de tinta**

❏ No abra los paquetes de los cartuchos de tinta hasta justo antes de instalarlos. ❏ Guarde los cartuchos de tinta fuera del alcance de los niños. No permita que los niños los ingieran

- ❏ Maneje los cartuchos de tinta ya usados con cuidado, pues puede quedar algo de tinta alrededor del orificio de suministro. Si se mancha la piel de tinta, lave la zona a conciencia con agua y jabón. Si le entra tinta en los ojos, láveselos inmediatamente con agua. Si, aun después de lavarse a conciencia, sigue notando molestias o problemas de vista, acuda a un médico en seguida.
- ❏ No agite los cartuchos usados, pues podría salirse la tinta.
- ❏ Debe quitar los adhesivos amarillos de los cartuchos antes de instalarlos; de lo contrario, éstos podrían quedar inutilizados.
- ❏ No extraiga la parte azul del adhesivo de la parte superior de los cartuchos.
- ❏ No extraiga los adhesivos de la parte inferior de los cartuchos. ❏ No toque el chip IC verde de la parte lateral del cartucho.
- ❏ El chip IC de este cartucho de tinta conserva distinta información relativa al cartucho, como la cantidad de tinta restante, de modo que el cartucho puede extraerse y volverse a instalar sin problema. No obstante, cada vez que se instala el cartucho, se consume cierta cantidad de tinta porque la impresora realiza automáticamente una comprobación de fiabilidad.

#### **Cuando utilice la impresora**

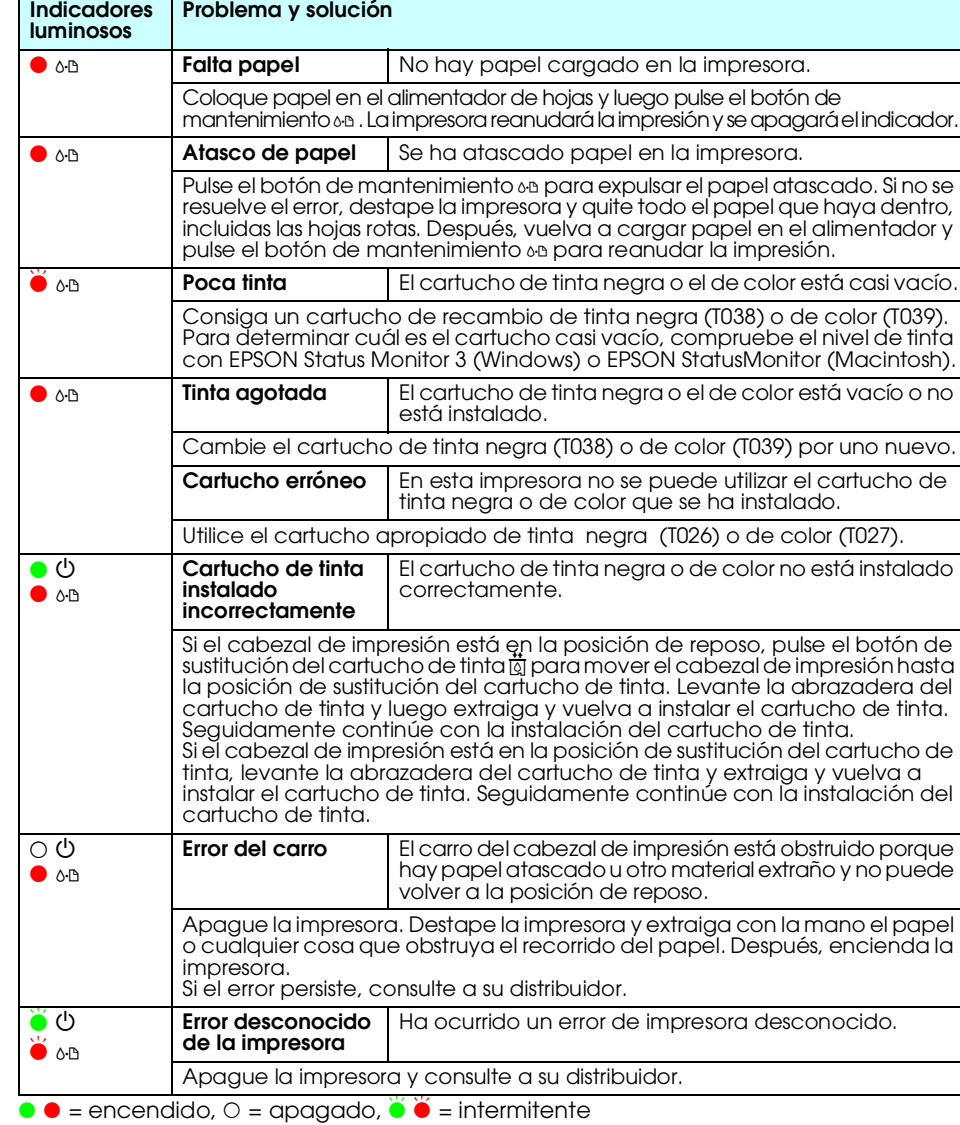

- ❏ No ponga sus manos en el interior de la impresora ni toque los cartuchos de tinta mientras esté imprimiendo.
- ❏ No bloquee ni cubra las aberturas de la carcasa de la impresora.
- ❏ No intente reparar la impresora.
- ❏ Desconecte la impresora y acuda a un Servicio técnico oficial en las siguientes condiciones: El cable o el enchufe están estropeados; ha entrado líquido en la impresora; la impresora se ha caído o se ha dañado la carcasa; la impresora no funciona con normalidad o muestra un cambio en su rendimiento.
- ❏ No introduzca objetos por las ranuras de la carcasa de la impresora.
- ❏ Procure que no se vierta líquido dentro de la impresora. ❏ Deje instalados los cartuchos de tinta. Si los extrae, el cabezal de la impresora podría secarse por lo que la impresora no imprimirá.

Para ajustar la guía izquierda, sujete la lengüeta de fijación y deslice la guía hacia la pila de papel.

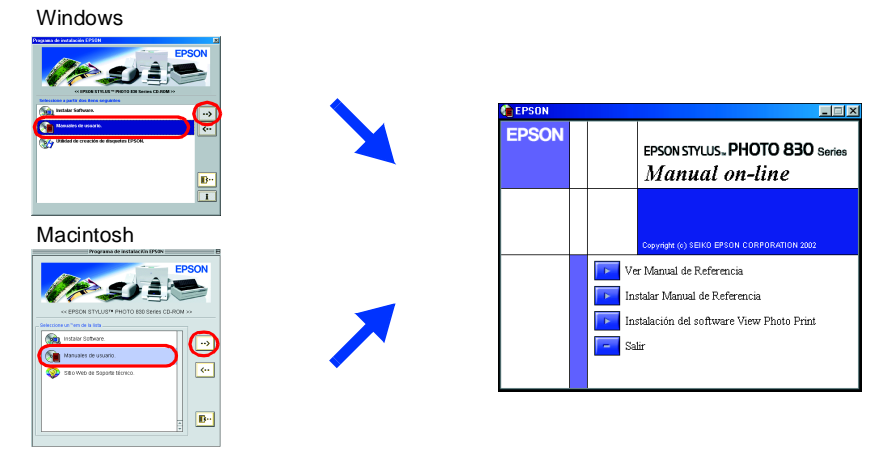

*Las notas contienen información importante y sugerencias prácticas sobre el funcionamiento de la impresora.*

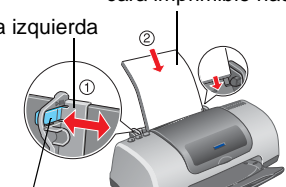

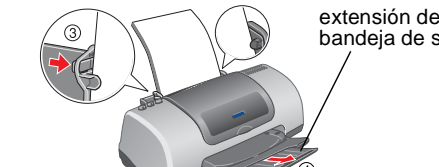

Atenciones, precauciones y notas

**Español** 4025663-00 C01

Apple y Macintosh son marcas registradas de Apple Computer, Inc.

Aviso general: Los nombres de otros productos utilizados en esta documentación se citan con el mero fin de su identificación y son marcas comerciales de sus propietarios respectivos. EPSON renuncia a cualquier derecho sobr